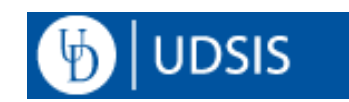

## **Faculty and Advisors: Requesting Unofficial Transcripts**

Unofficial Transcripts are intended for internal University of Delaware use only, and are available self-service to students, faculty, and staff through [UDSIS.](https://udel.edu/udsis) These are provided for faculty/staff use on a need to know basis. Navigation to the Unofficial Transcript can vary depending on your role and security access. This document is for faculty and staff in an advising role, with access to the Advisor Center tile on the Faculty and Advisors Homepage.

## **Navigation:**

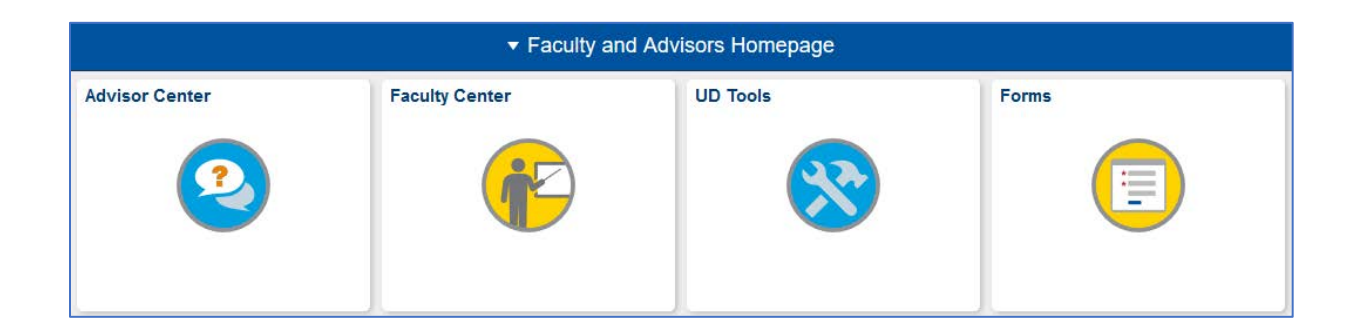

Log into [UDSIS.](https://udel.edu/udsis) On the **Faculty and Advisors Homepage**, click the **Advisor Center** tile.

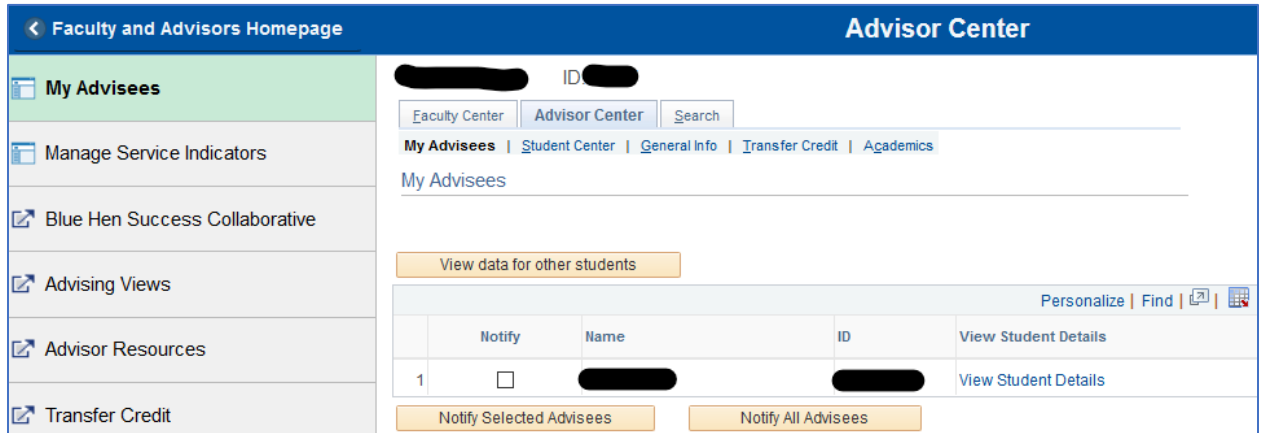

With the **My Advisees** menu item selected, click the **View data for other students** button to search for a student that is not a currently assigned advisee, or click the **View Student Details** link for a current assigned advisee.

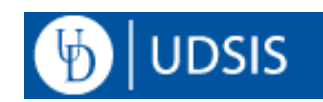

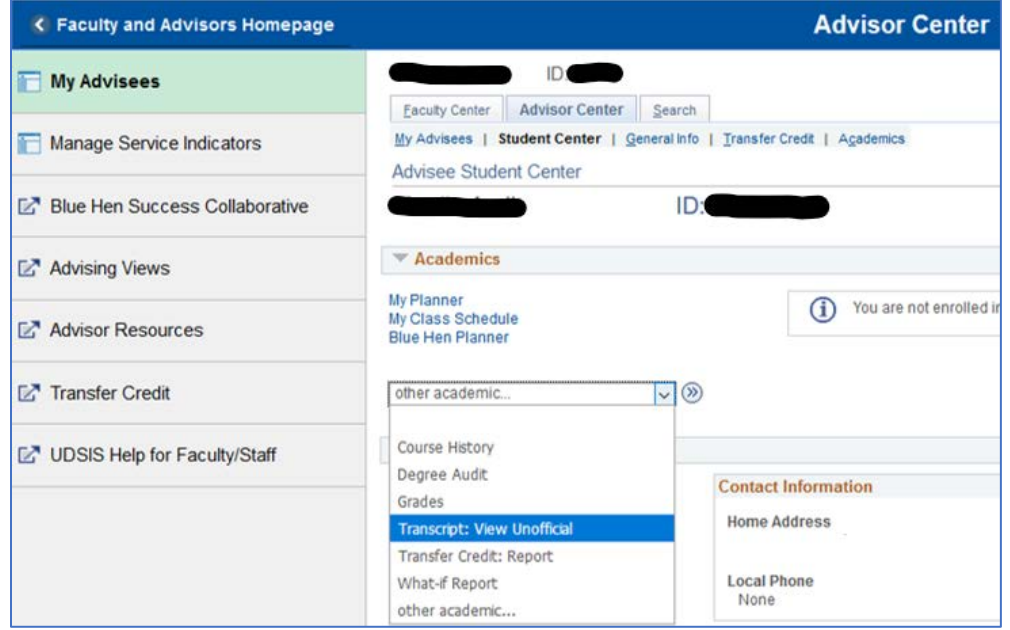

After choosing the student, use the **other academic…** drop down menu and select **Transcript: View Unofficial**. Click the **>>** button to the right of the menu.

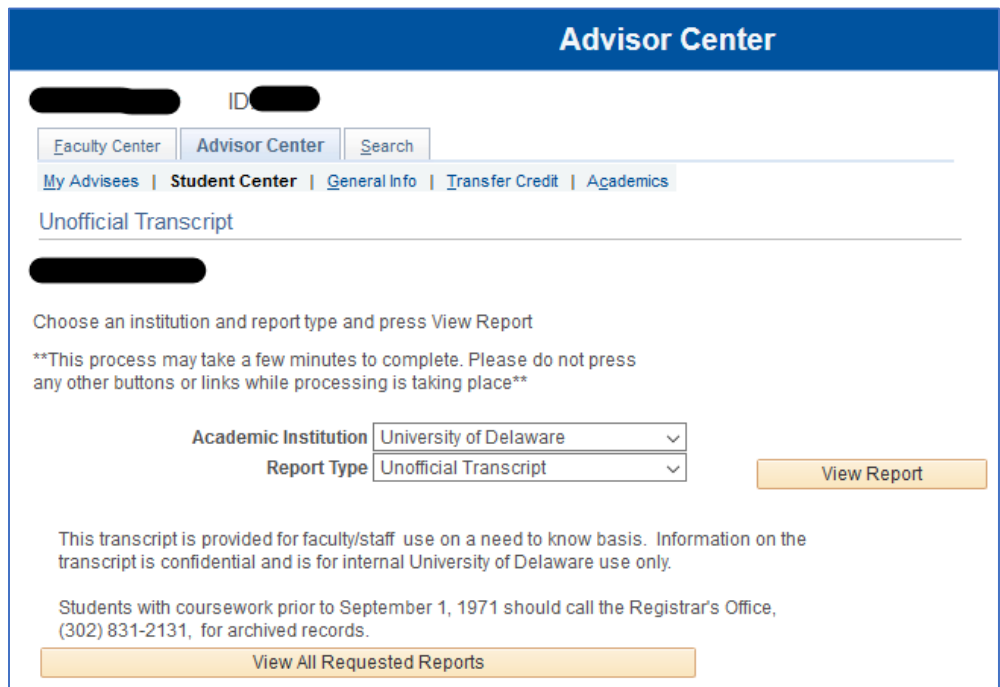

For **Academic Institution**, choose **University of Delaware**. For **Report Type**, choose **Unofficial Transcript**. Click the **View Report** button. The requested Unofficial Transcript will appear in a separate pop-up window as a PDF. If you are having trouble, check your [pop-up blocker](http://www1.udel.edu/it/help/popups.html) settings, and be sure you have Adobe Reader or a similar program for reading PDF files. The above screen will change to the **Previous Requests** screen after the pop-up window appears:

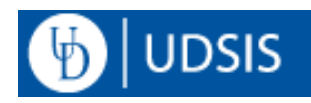

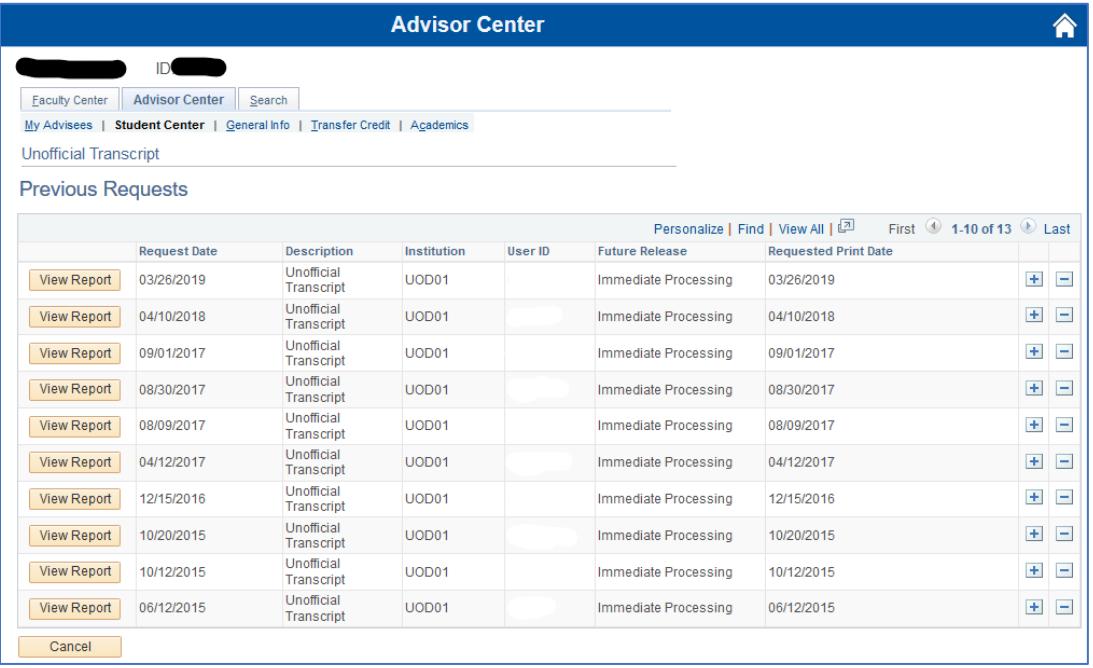

To skip directly to the **Previous Requests** screen without generating a new Unofficial Transcript for that student record, click the **View All Requested Reports** button. This page displays a table of all Unofficial Transcripts that you have requested for the selected student, with a **View Report** button to access each of those, as well as the date it was requested.

Click the **Cancel** button to return to the Unofficial Transcript request page for this student. Clicking **Cancel** again will return you to the Student Center tab of that student's record.

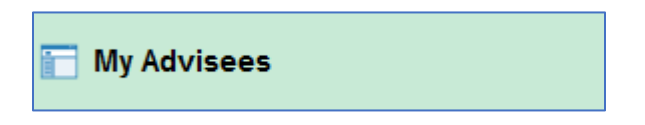

Click the **My Advisees** menu item to the left of the screen to return to the My Advisees page and choose a different student.

For information on the structure and features of the Unofficial Transcript, see: Reading [Unofficial Transcripts](http://www1.udel.edu/registrar/helpdocs/ReadingUnofficialTranscript92.pdf)